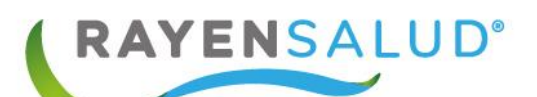

# **Manual Vacunatorio**

 **Versión 15.0.0.1 Actualizado marzo 2020**

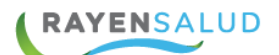

Ċ.

## Tabla de contenido

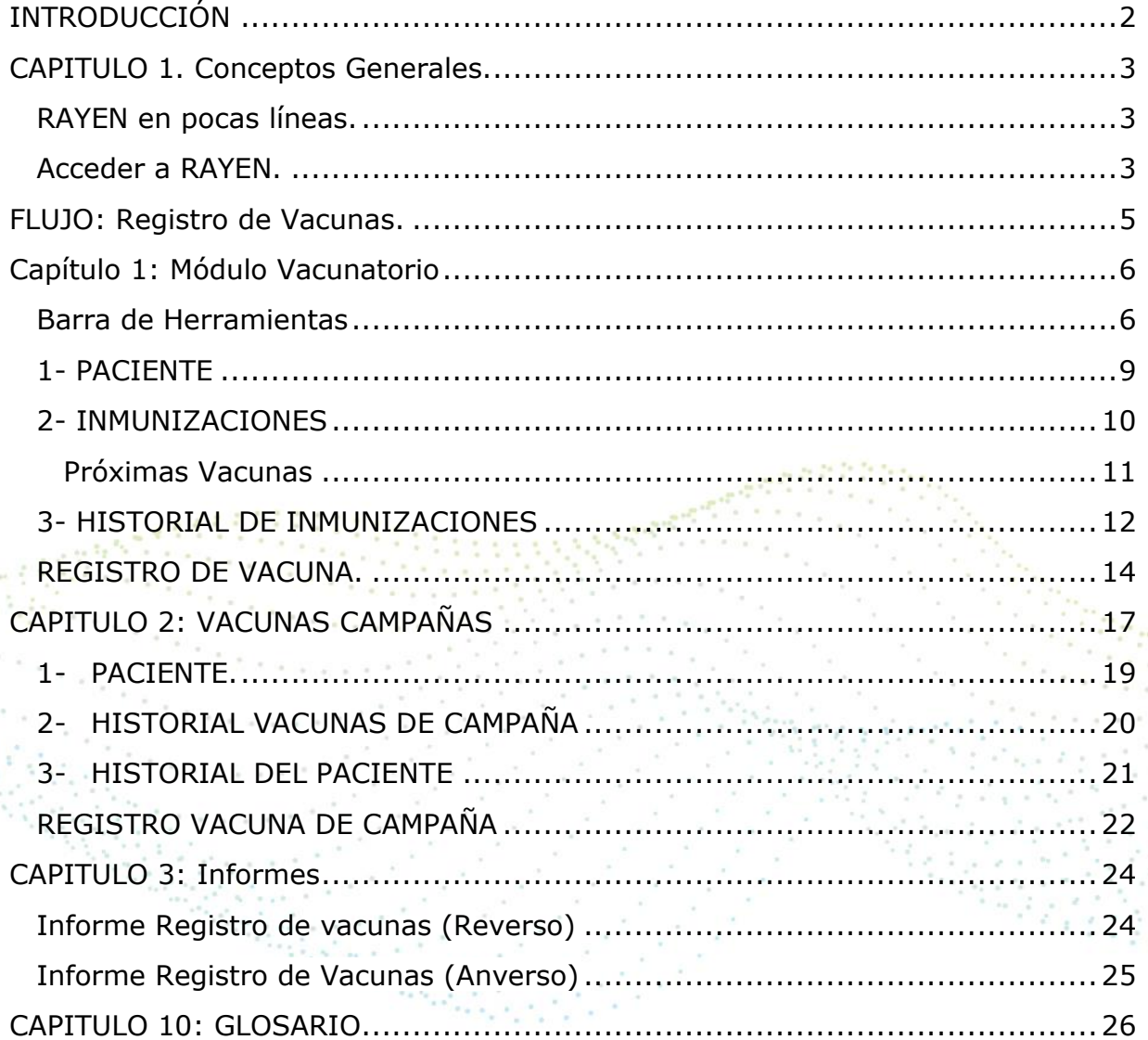

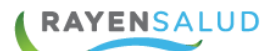

## <span id="page-2-0"></span>**INTRODUCCIÓN**

**RAYEN** es una aplicación web que contiene diversos subsistemas creados para la gestión clínica y administrativa. Resulta una herramienta amigable, lo que favorece al usuario poder trabajar de manera sencilla en las funcionalidades que le competen según el área en la que se desempeña dentro del establecimiento.

La necesidad de contar con la información completa de usuarios que ingresan a la Red de Atención Primaria de Salud, y a su vez mantener y acceder de manera oportuna a los datos de que aquellas personas que ya pertenecen a la Red APS, resulta importante en cuanto aumentan las exigencias sanitarias, en post de entregar un servicio de calidad.

Actualmente todos los establecimientos de salud requieren administrar esta información, ya sea del individuo como de su grupo familiar. Es por esto que RAYEN cuenta con una serie de herramientas dispuestas para registrar y actualizar información, evitar duplicidad de datos a través de la validación de inscritos y obtención de informes en tiempo real, referentes a la población registrada en el establecimiento, todo esto para una mejor gestión.

Hoy en día para llevar una buena gestión administrativa en cada establecimiento, es necesario contar con una herramienta amigable, que permita controlar de forma dinámica las agendas de cada profesional. RAYEN nos permite tener dicho control, poniendo a disposición distintas funcionalidades que ayudan al usuario a diseñar de manera fácil agendas para cada funcionario y administrarlas a través de cambios de vistas, copiar/pegar, bloqueos y eliminación.

El presente documento, tiene como principal objetivo conocer la funcionalidad del módulo de Vacunatorio y sus tres subsistemas Vacunas, vacunas (Campaña) e Informes.

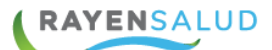

## <span id="page-3-0"></span>**CAPITULO 1. Conceptos Generales.**

#### <span id="page-3-1"></span>**RAYEN en pocas líneas.**

Es una aplicación web, que contiene diversos subsistemas creados para la gestión clínica y administrativa. RAYEN es una herramienta amigable y ágil, permitiendo al usuario trabajar de manera sencilla en las funcionalidades que le competen, según el área en la que se desempeña dentro del establecimiento de salud.

#### <span id="page-3-2"></span>**Acceder a RAYEN.**

Debemos acceder a la siguiente URL:

<http://www.rayenaps.cl/>

y seleccionar el ámbito en el cual deseamos ingresar, con esto nos direccionara a su pantalla de ingreso.

> **RAYEN**<sub>APS</sub> Accede a una mejor experiencia para la APS Digital

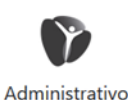

Admisión Agenda Citas Herramientas Reportes para la gestión **REM** Iniciar

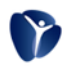

Clínico Ficha clínica Ficha odontológica Ficha familiar Derivación Registro de atención

Iniciar

Servicios Transversales

Farmacia Entrega de alimentos Vacunatorio Toma de muestra Derivación administrativa

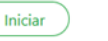

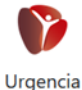

Adminsión Categorización Registro clínico Registro de tratamientos

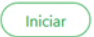

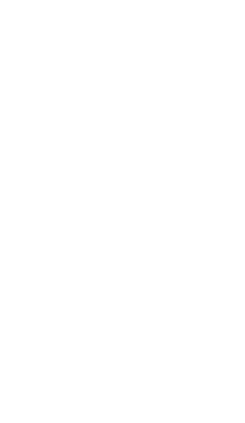

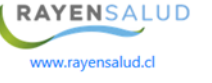

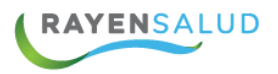

Para el ingreso al nuevo RAYEN debemos:

- 1. Ingrese "Ubicación" ejemplo: cesfamrayensalud.
- 2. Ingrese "Usuario" correspondiente al RUN del funcionario prestador.
- 3. Ingrese clave personal.
- 4. Presione la tecla Enter o haga clic en el botón Aceptar

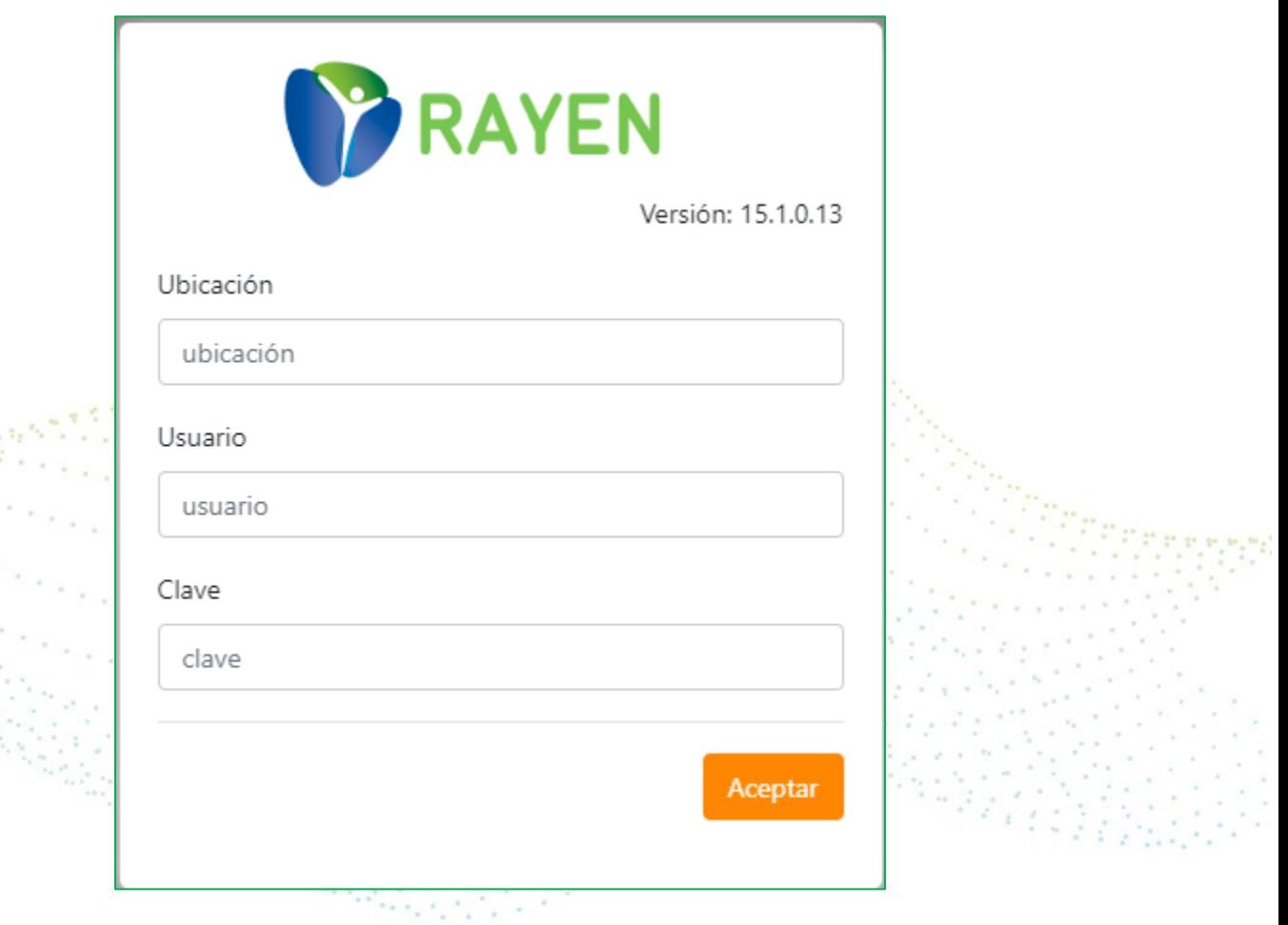

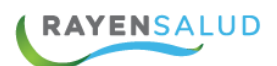

## <span id="page-5-0"></span>**FLUJO: Registro de Vacunas.**

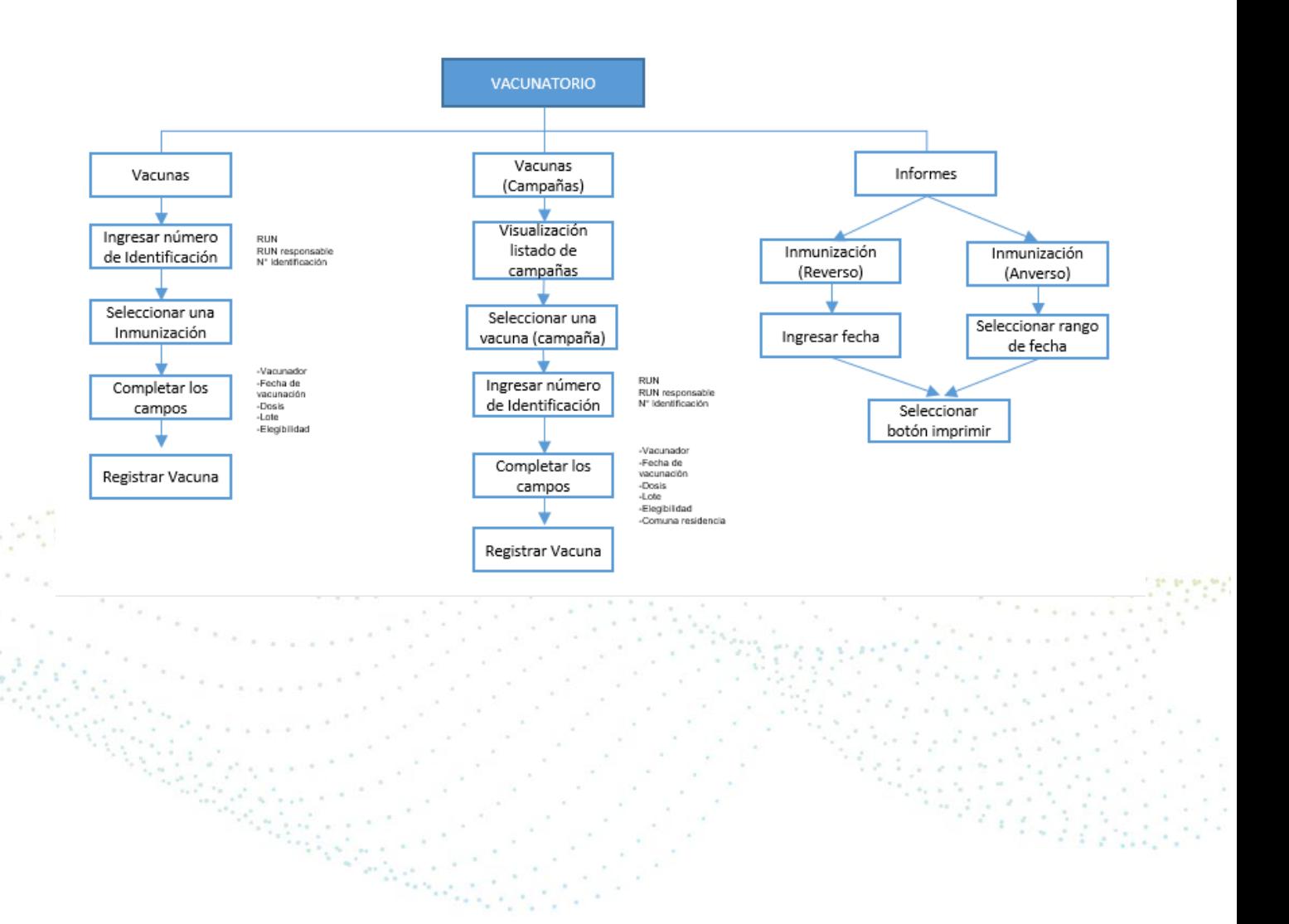

## <span id="page-6-0"></span>**Capítulo 1: Módulo Vacunatorio**

El módulo Vacunatorio tiene 3 sub-sistemas: **Vacunas**, diseñado para el registro de todas las vacunas, **campañas de vacunación**, creado para el ingreso de vacunas por temporada, por ejemplo: campaña de invierno, campaña contra la influenza, **Informes** utilizado para la visualización detallada las vacunas con sus respectivas dosis, etc.

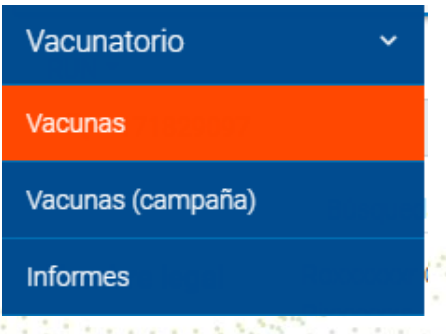

#### <span id="page-6-1"></span>**Barra de Herramientas**

Al acceder a la plataforma, seleccione el sub-modulo "Vacunas". Para comenzar nos encontraremos con una barra de herramientas, a continuación se describe cada uno de ellos:

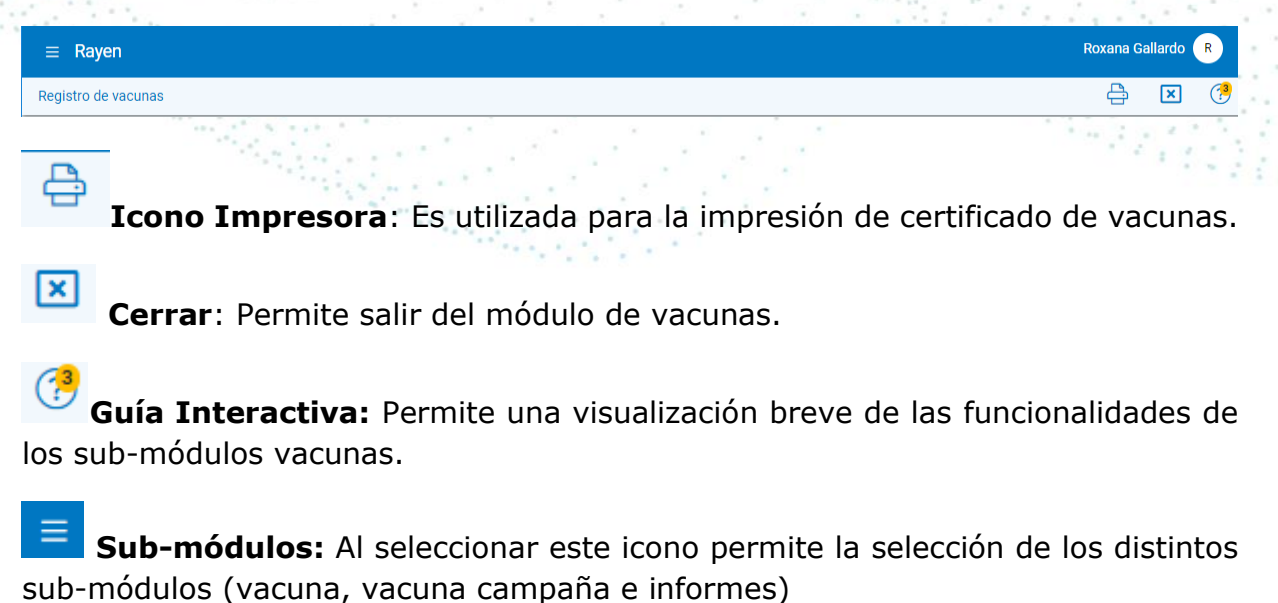

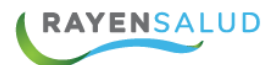

Ì,

 $\frac{1}{2}$ 

Para continuar el registro o búsqueda de una vacuna, digite una identificación del paciente, señalizado con una lupa: RUN, RUN del responsable o N° de Identificación (extranjeros), de lo contrario utilice una búsqueda avanzada (Búsqueda por nombre, apellidos, fecha de nacimiento)

Seleccione el botón limpiar en caso de borra los datos de búsqueda.

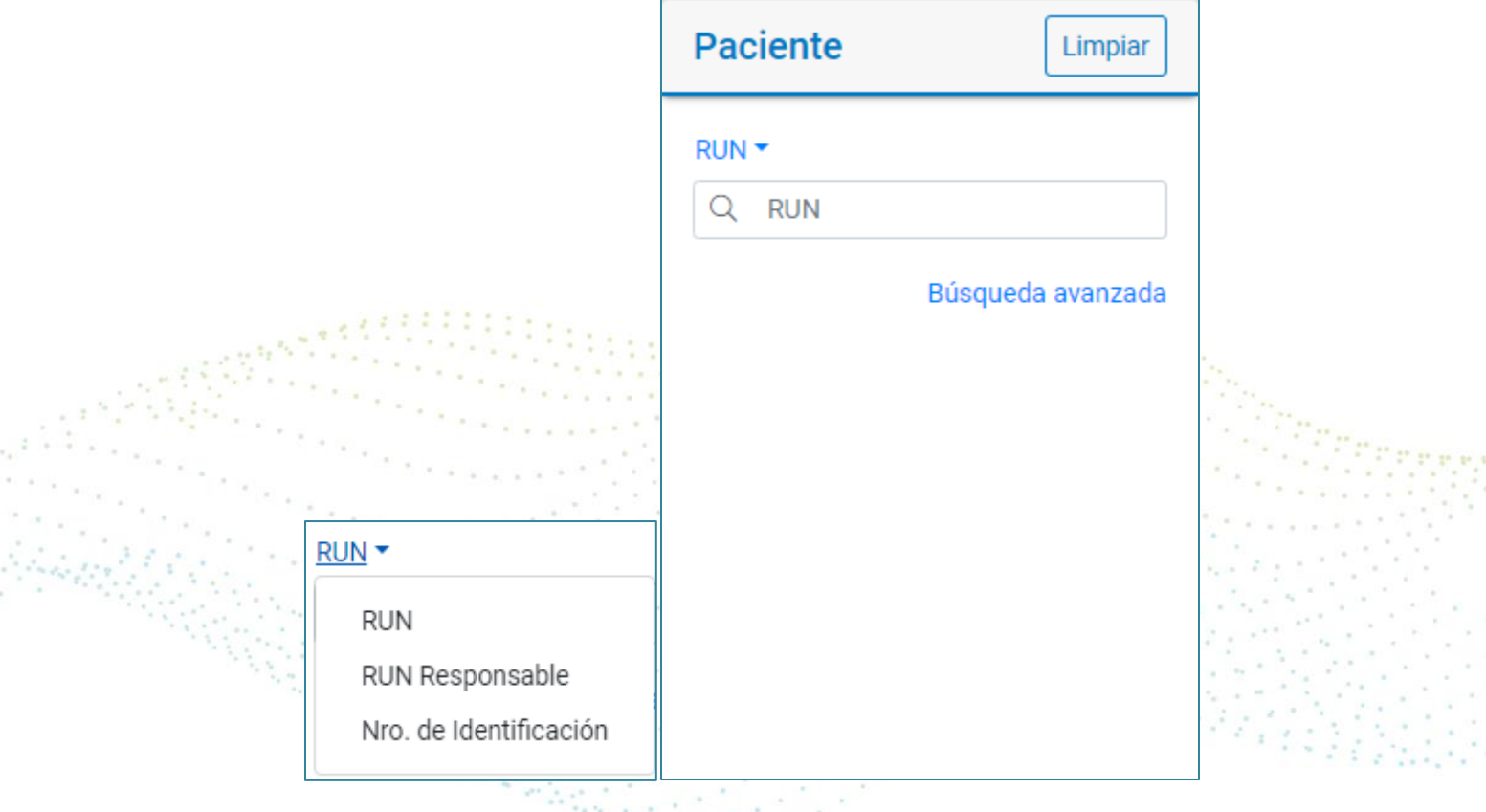

mental political

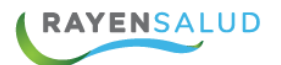

Una vez digitado el RUN del paciente se desplegará una pantalla en donde se divide en 3 secciones: Paciente, Inmunización e historial de inmunizaciones. A continuación, se explica en detalle cada uno de ellos.

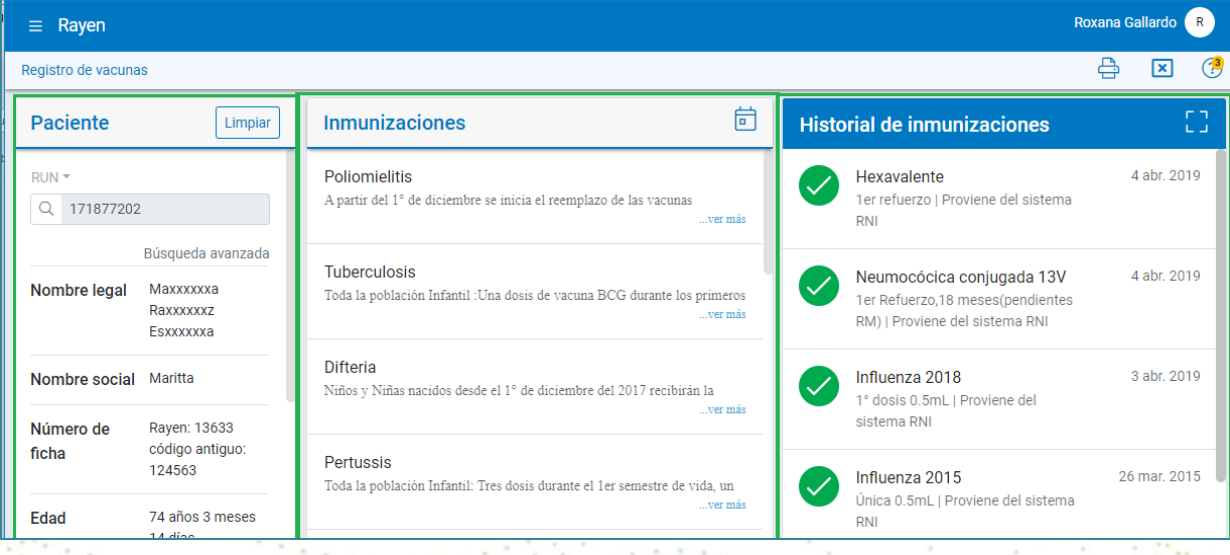

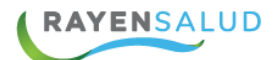

#### <span id="page-9-0"></span>1- **PACIENTE**

Este campo se encuentra ubicado al lado izquierdo de la pantalla, Una vez ingresado el RUN o número de identificación, se visualizará los datos personales del paciente como: Nombre legal y social, número de ficha, edad, sexo, nacionalidad, comuna de residencia y alergia.

Al seleccionar el botón limpiar, permitirá realizar una nueva búsqueda.

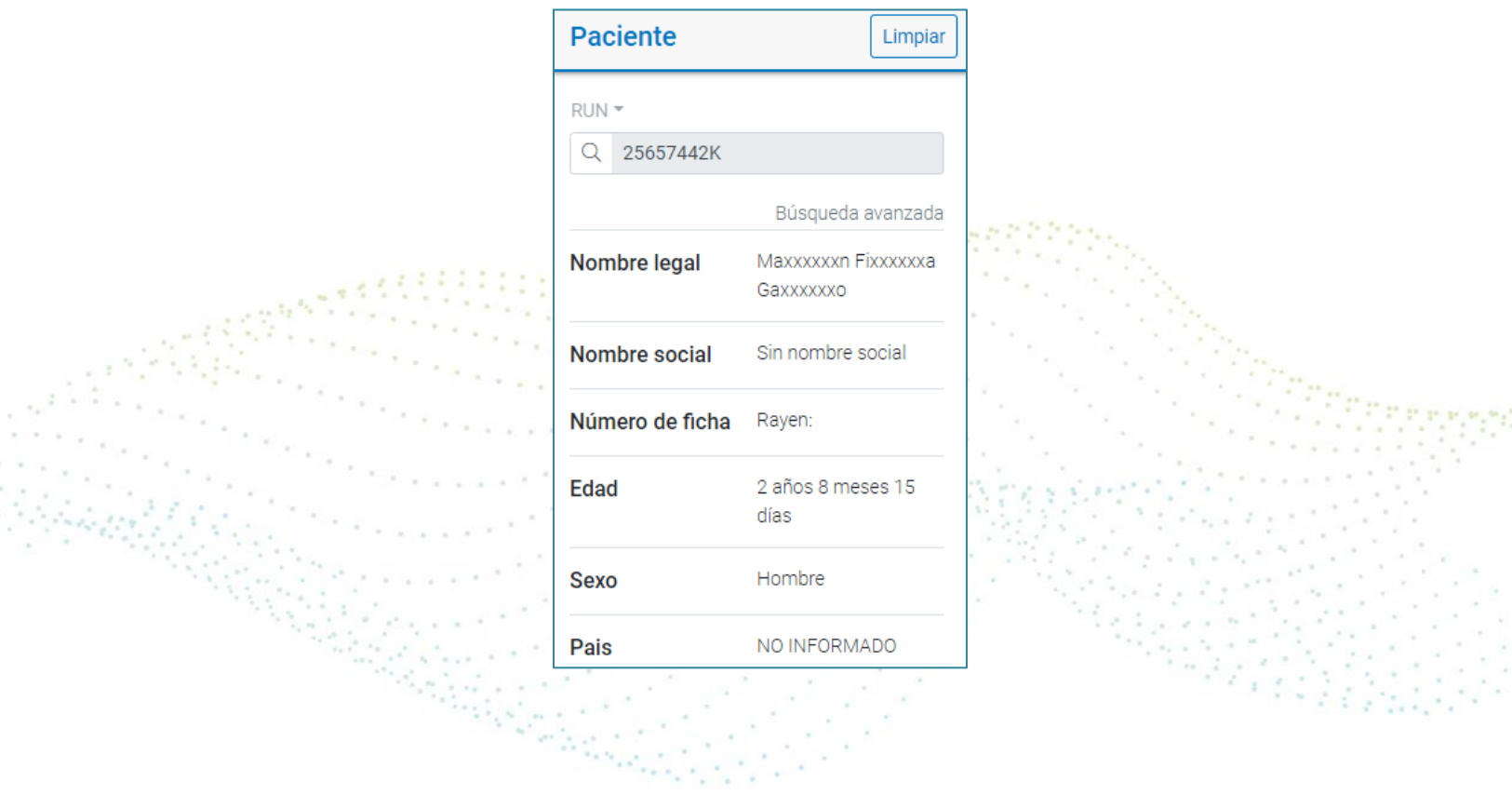

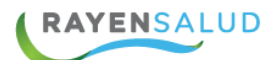

#### <span id="page-10-0"></span>**2- INMUNIZACIONES**

En la segunda sección correspondiente a "Inmunizaciones" en donde se podrá visualizar un listado de todas las vacunas disponibles y sus respectivas descripciones.

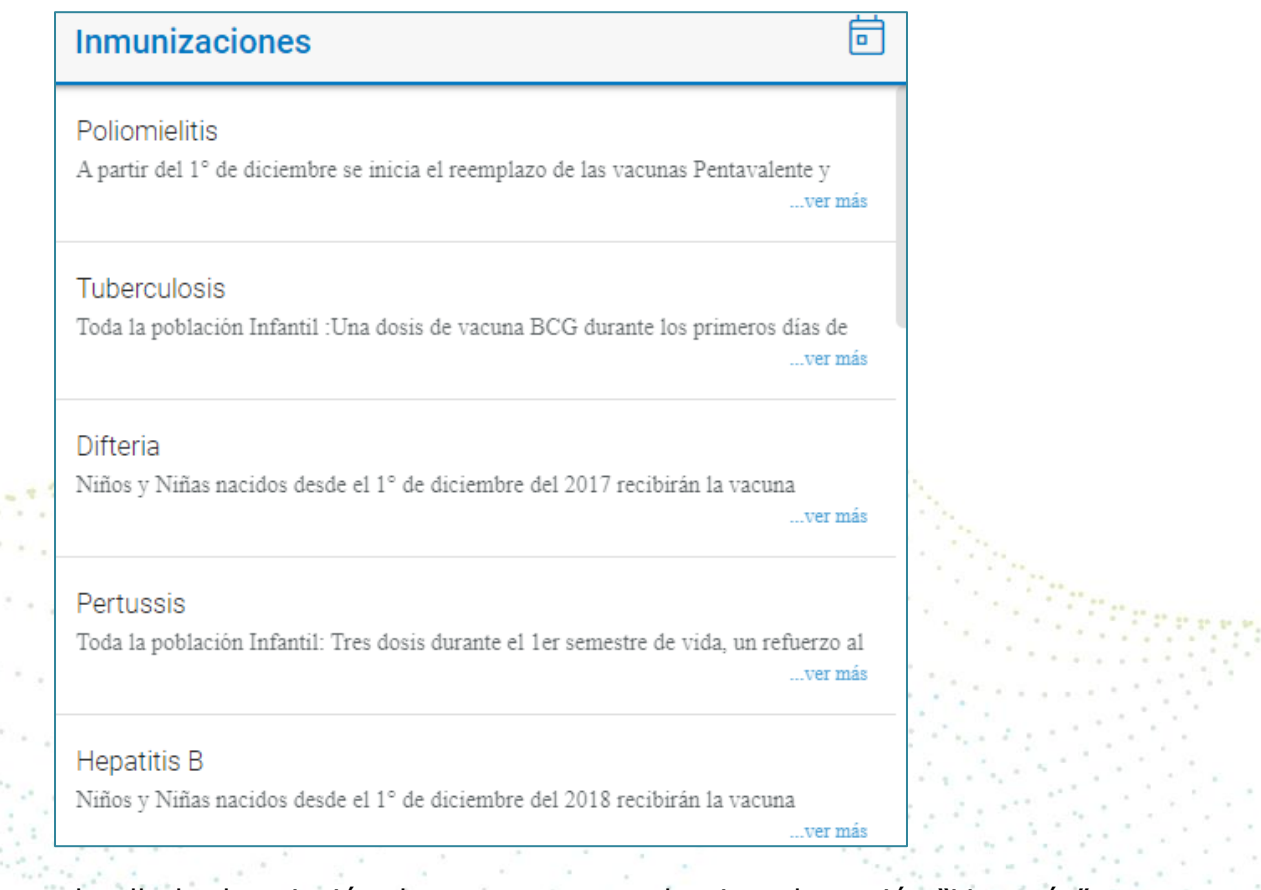

Para leer en detalle la descripción de una vacuna, seleccione la opción "Ver más" que permite la visualización total de la inmunización.

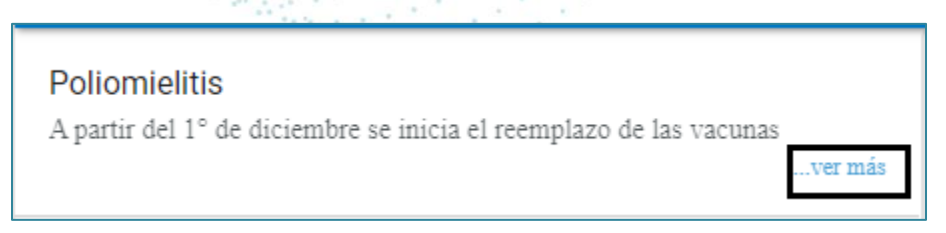

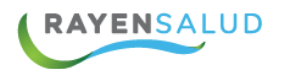

#### <span id="page-11-0"></span>**Próximas Vacunas**

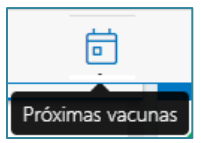

En la sección central de listado de inmunizaciones, existe un icono que permite la visualización del historial de próximas inmunizaciones, al seleccionar el icono el sistema mostrará la próxima vacuna que el paciente se debe administrar, indicando el nombre de la vacuna, dosis y fecha de administración.

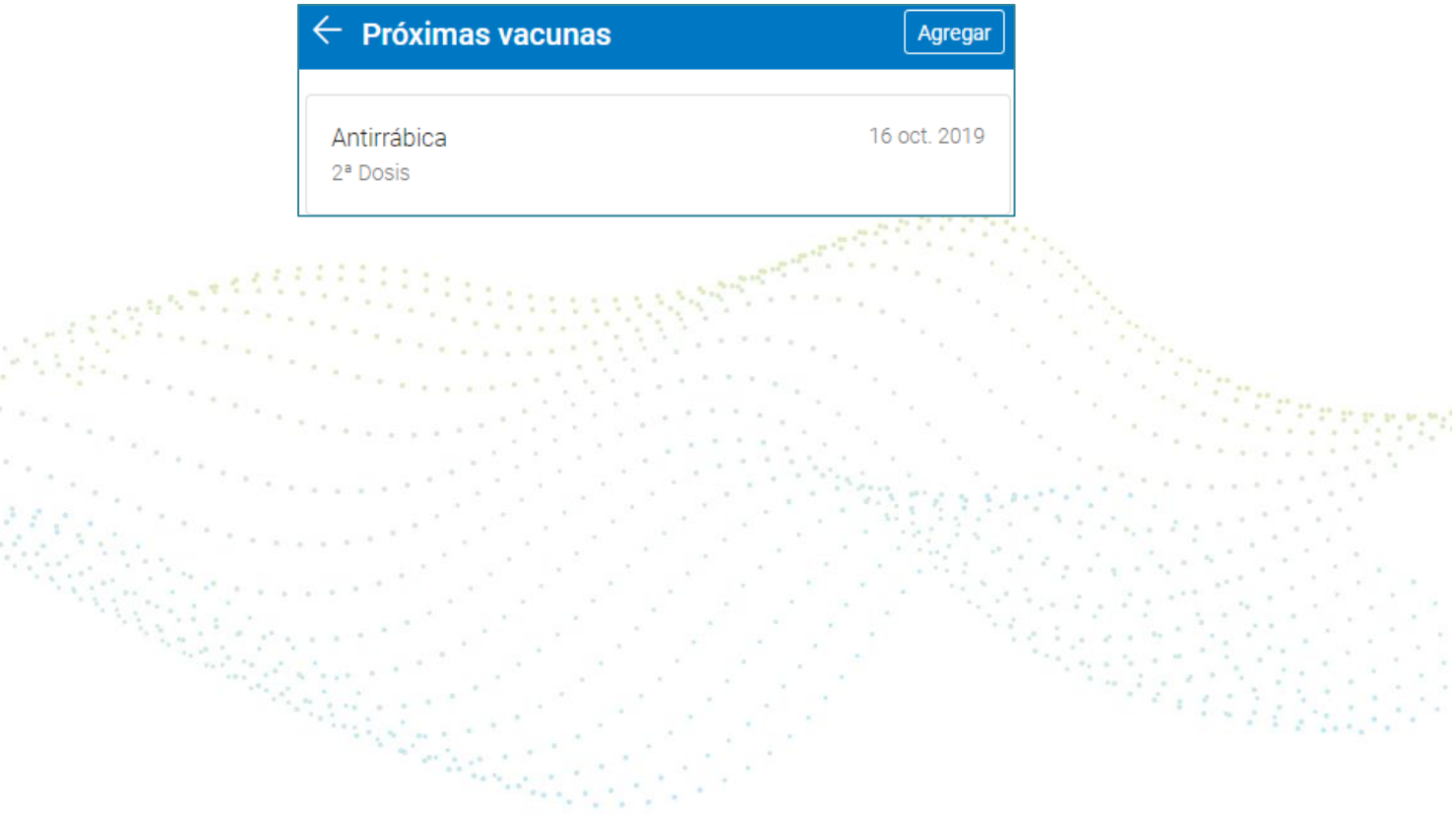

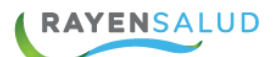

#### <span id="page-12-0"></span>**3- HISTORIAL DE INMUNIZACIONES**

Si el paciente presenta registro de vacunas en Rayen o son informadas a través del sistema RNI, estas se visualizarán en la sección derecha de la pantalla tal como se visualiza en la siguiente imagen.

En el listado "Historial de Inmunizaciones" permite visualizar el nombre de la vacuna, dosis y fecha de administración.

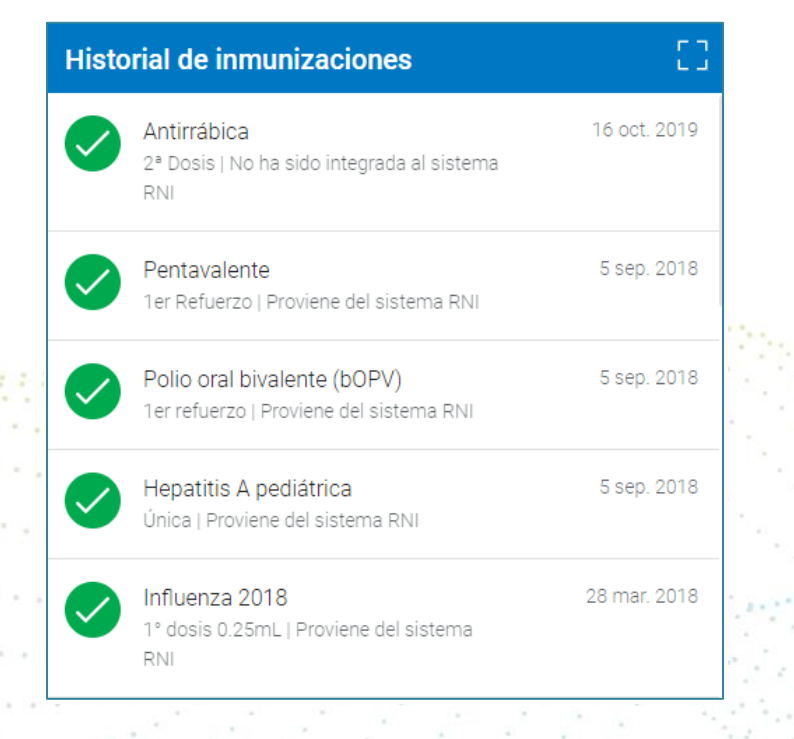

Al posicionar el cursor del mouse sobre el nombre de la vacuna registrada, el sistema permitirá registrar un evento adverso, editar o eliminar la vacuna administrada

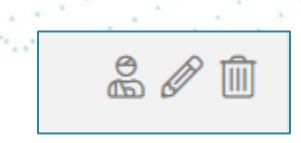

**Evento adverso**: Permite el registrar un evento adverso como: reacción cutánea, anafiláctica o Lipotimia.

**Editar vacuna administrada**: Al editar una vacuna, el sistema permitirá la modificación: fecha de administración, lote, criterios de elegibilidad.

**Eliminar**: Al seleccionar este icono permite la eliminación de la vacuna administrada

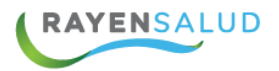

Estos iconos ubicados en la parte lateral derecha, permite ver el estado de la administración de la vacuna.

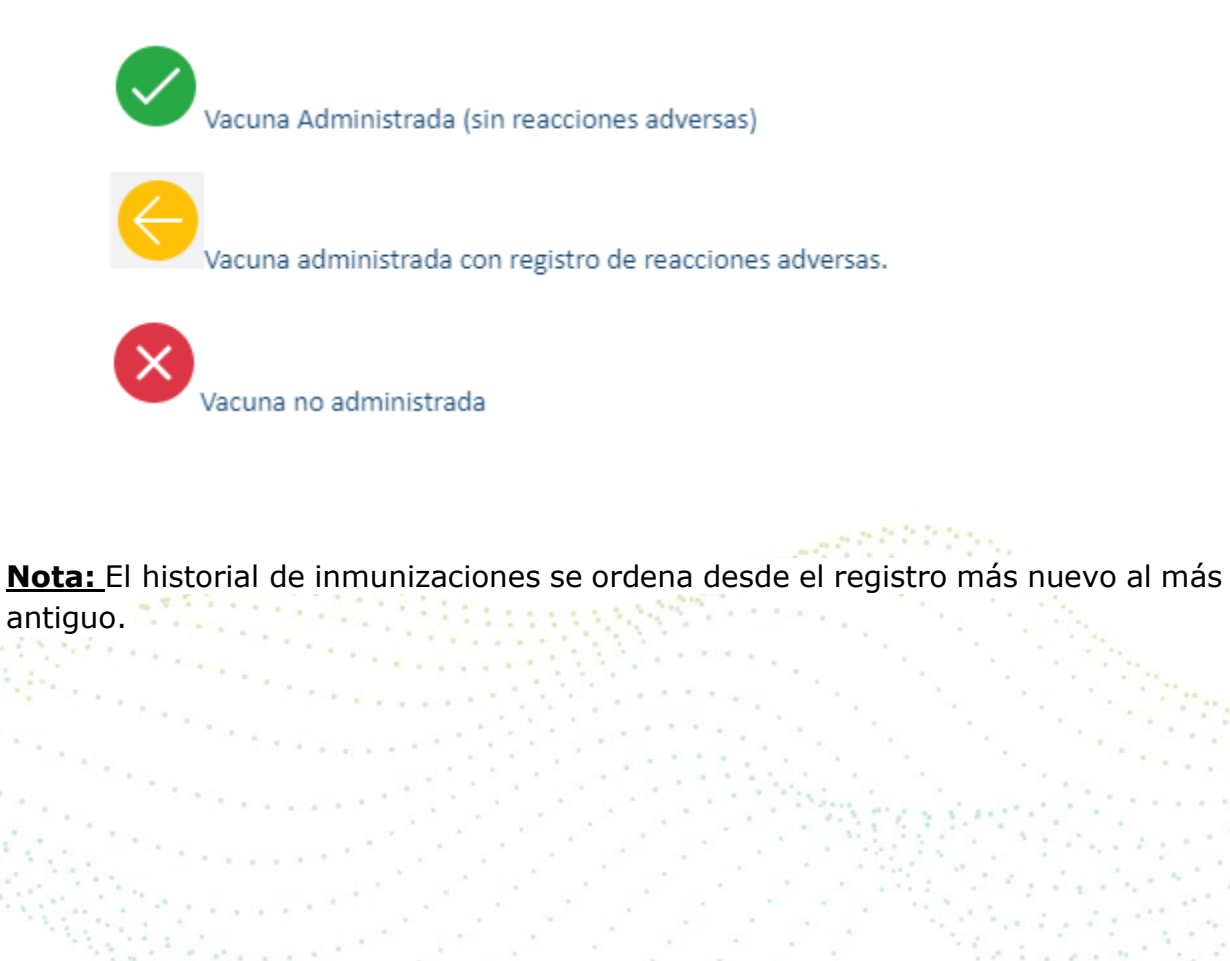

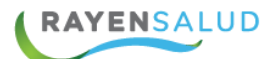

i san

#### <span id="page-14-0"></span>**REGISTRO DE VACUNA.**

Para comenzar con el registro de una inmunización, digite una identificación del paciente como: RUN, RUN del responsable o número de identificación (extranjero) ubicado en la parte izquierda de la plataforma.

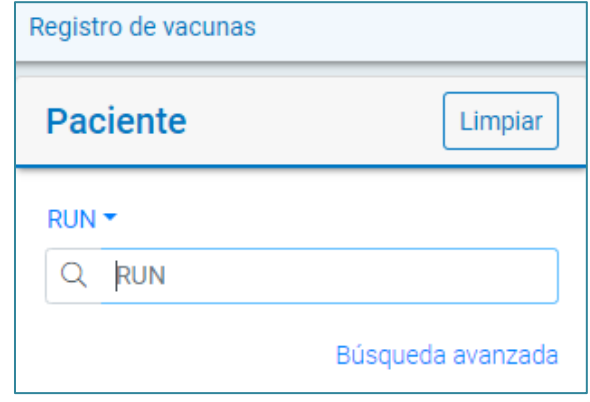

Luego en la sección central denominado "Inmunizaciones" busque la vacuna a registrar y realice un clic, automáticamente se abrirá una nueva pestaña emergente ubicado al lado derecho con los siguientes datos a completar:

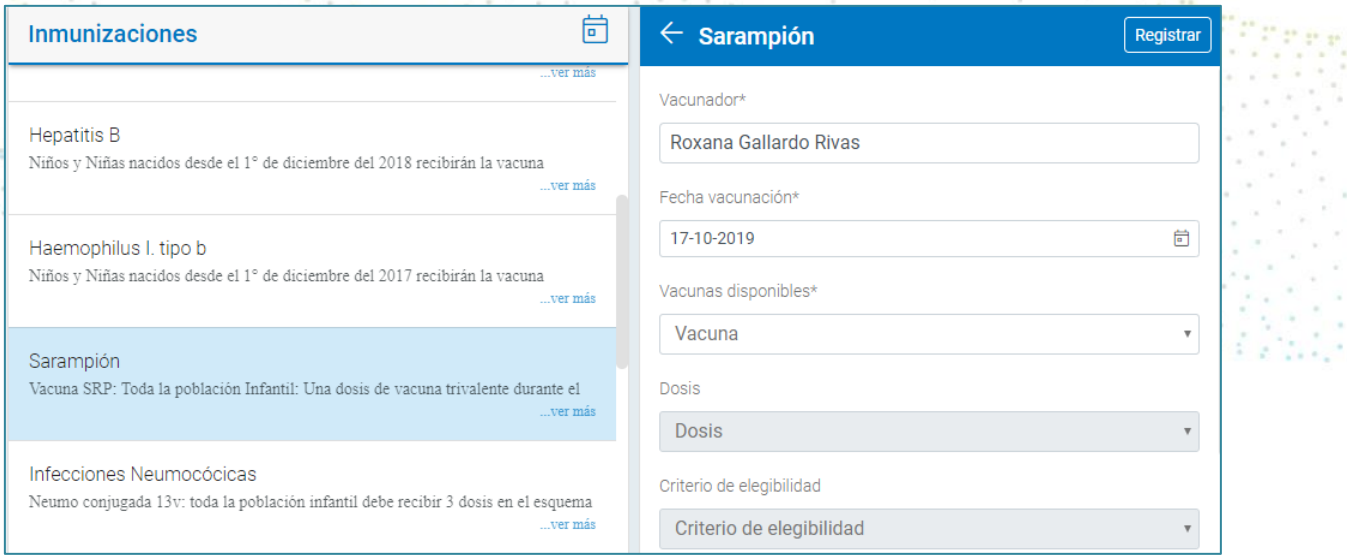

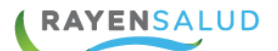

**Vacunador**: Campo obligatorio identificado con un asterisco, si el funcionario que está registrando la vacuna posee el rol "vacunador", este campo de autocompletará de lo contrario aparecerá un listado con los nombres de los funcionarios.

**Fecha de vacunación**: El sistema mostrará la fecha correspondiente al día actual, este campo es modificable, presionando el calendario y registrando la fecha correcta.

**Vacunas disponibles**: Seleccione la vacuna a administrar.

**Dosis**: Se despliega la lista de dosis asociadas a la vacuna y de acuerdo a la edad del usuario. Dato obligatorio identificado con un asterisco.

**Criterio de elegibilidad**: En este campo se despliega un listado de criterios activos asociados a la campaña seleccionada y de acuerdo a la edad y sexo del paciente. Se activa cuando se ha seleccionado la vacuna. Es un dato obligatorio identificado con un asterisco.

**Lote**: Seleccione el número del lote de la vacuna a registrar.

Habilite switch en caso de registrar un evento adverso inmediato, seleccione si corresponde: Reacción cutánea, anafiláctica o lipotimia.

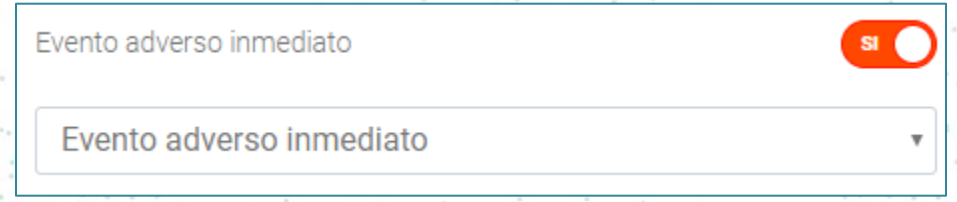

Si el paciente requiere una próxima dosis de la vacuna administrada, Habilite switch "Requiere próxima vacunación" y digite la fecha de la próxima dosis o presione el calendario para indicar una fecha.

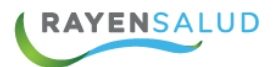

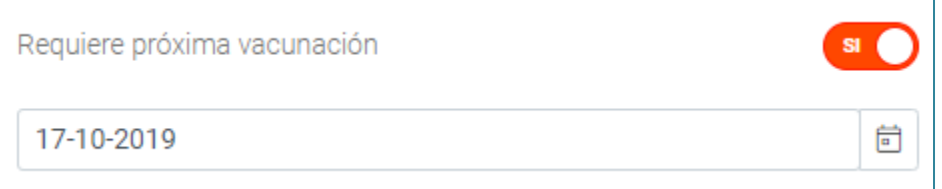

En caso de que no haber podido administrar la vacuna, habilite el switch "Vacuna no administrada" y seleccione la opción: solicitud del paciente, contraindicación u otro.

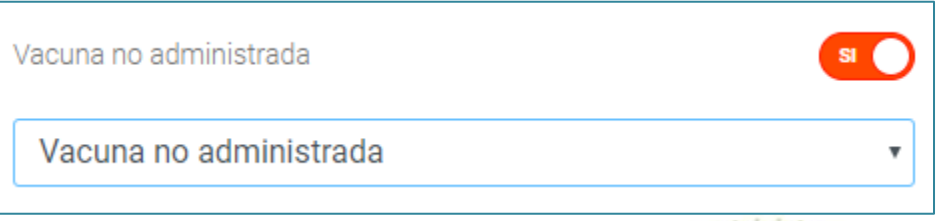

Para finalizar, seleccione el botón "Registrar" el sistema mostrará un mensaje indicando: Vacuna registrada con éxito

Vacuna registrada con éxito

## <span id="page-17-0"></span>**CAPITULO 2: VACUNAS CAMPAÑAS**

Este sub-módulo permite el registro de las campañas de vacunación, las que son administradas por temporada, por ejemplo: campaña contra la influenza, SRP del viajero, hepatitis A entre otras.

Al acceder al sub-modulo el sistema mostrara las vacunas de campañas disponibles.

Una vez ingresado al sub-modulo vacuna campaña, busque la vacuna administrar y presione el botón "seleccionar"

Seleccionar

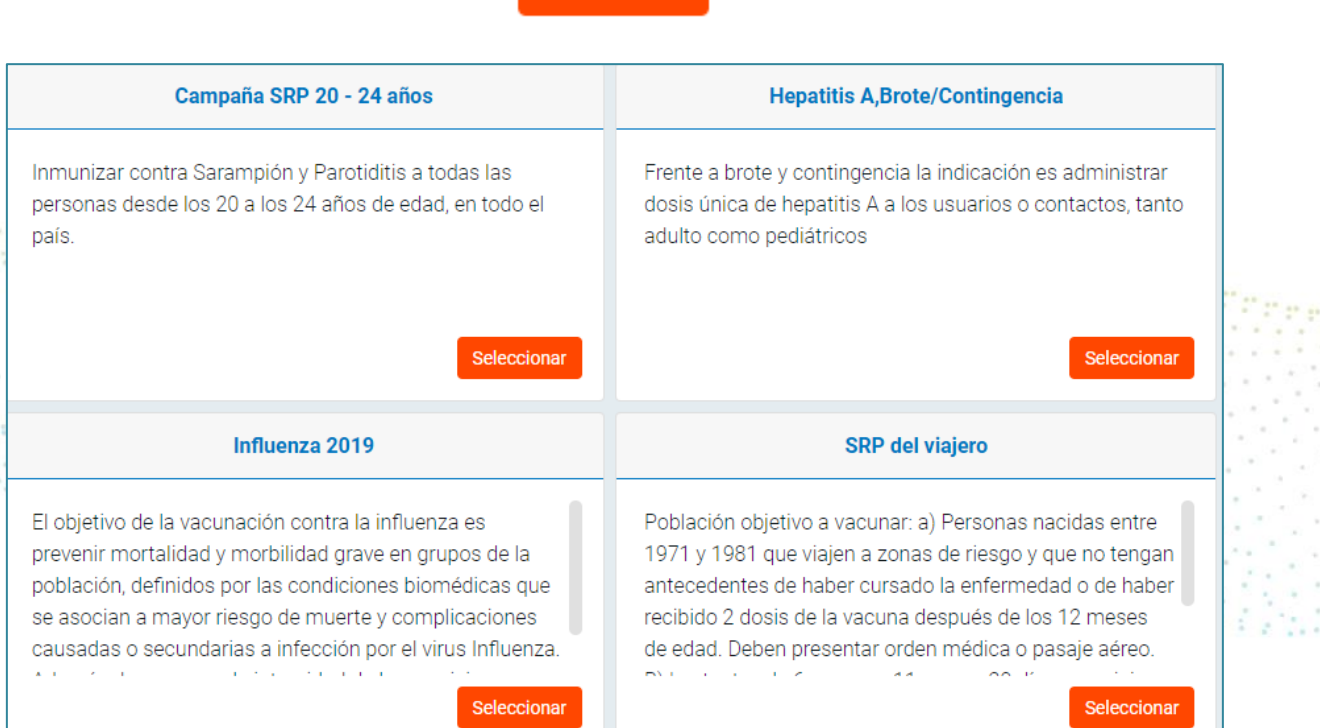

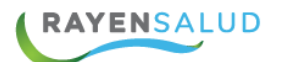

Una vez digitado el RUN del paciente se desplegará una pantalla en donde se divide en 3 secciones: Paciente, historial de campañas de vacunación e historial del paciente, en donde se visualizarán todas las inmunizaciones. A continuación se explica en detalle cada uno de ellos.

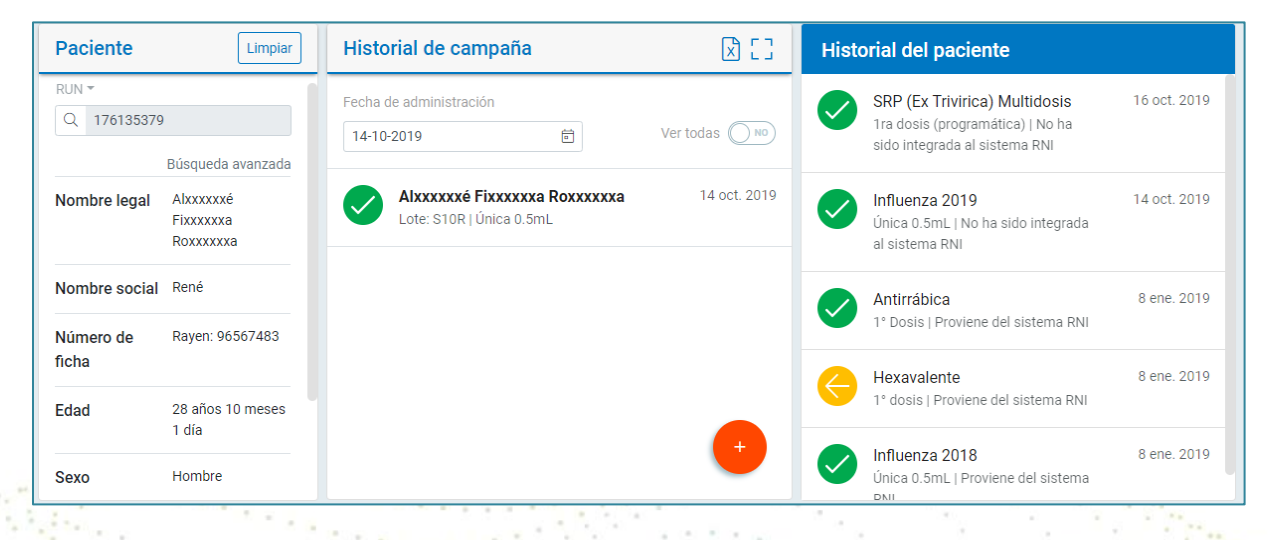

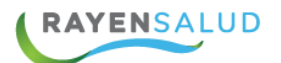

#### **1- PACIENTE.**

<span id="page-19-0"></span>Lo primero que se deberá realizar, es ingresar el RUN del usuario si lo que se desea es registrar una nueva inmunización o acceder directamente a la historia de la campaña.

Una vez ingresado el RUN se visualizará los datos personales del paciente como: nombre legal y social, número de ficha, edad, sexo, nacionalidad, comuna de residencia y alergia.

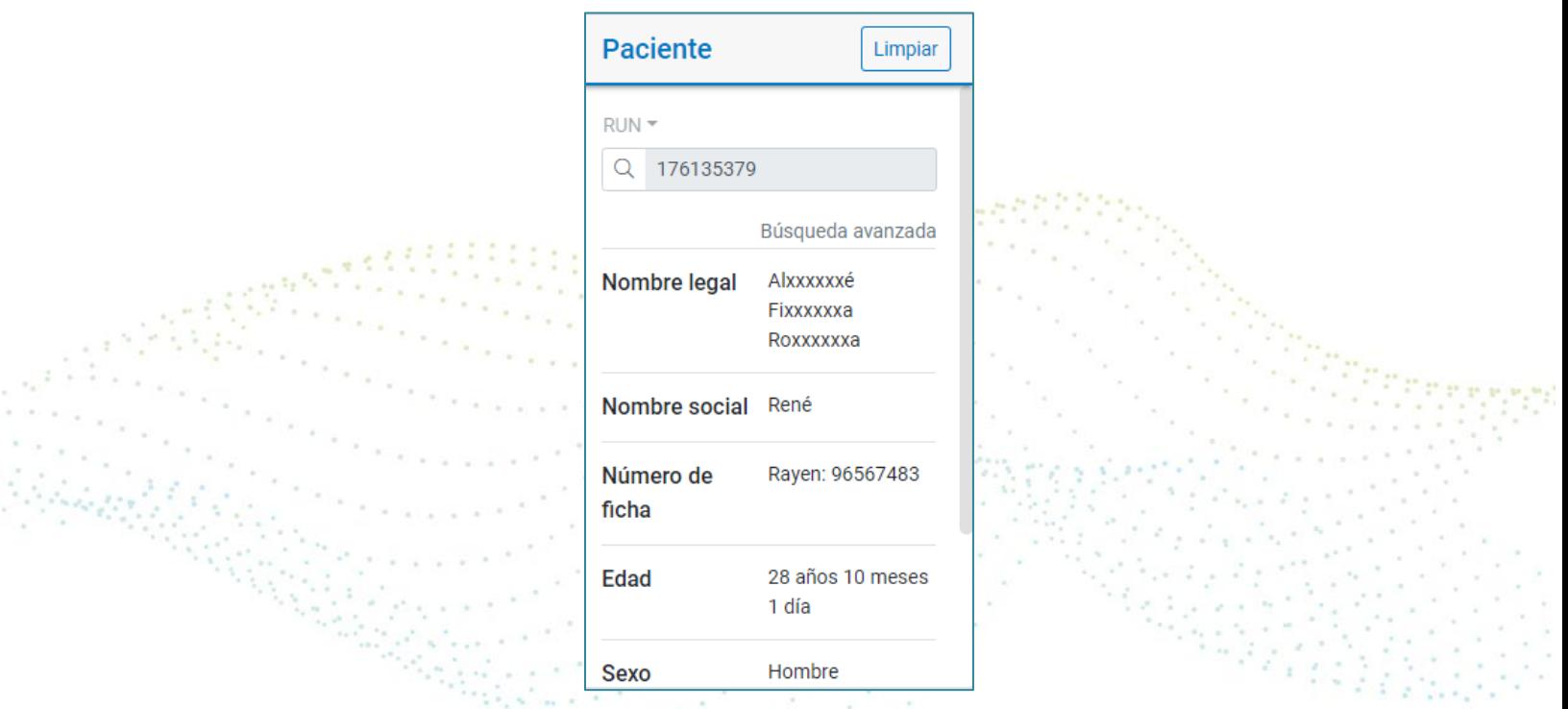

Seleccione el botón "Limpiar" Para borrar realizar una nueva búsqueda.

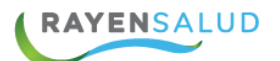

### **2- HISTORIAL VACUNAS DE CAMPAÑA**

<span id="page-20-0"></span>En la segunda sección se visualizará un historial de todas las vacunas correspondientes a campañas, mostrando el nombre de la campaña, lote y fecha de vacunación.

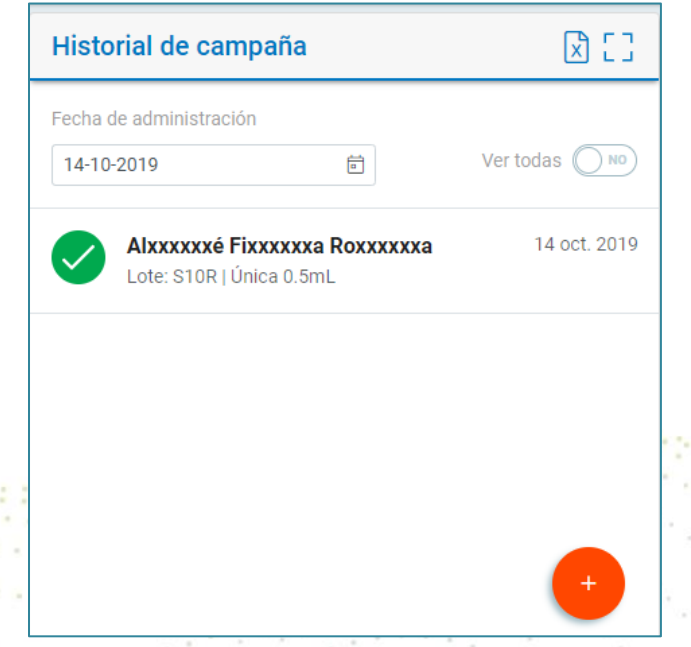

Para una búsqueda más específica, digite una fecha de admiración de lo contrario active switch para ver todas las vacunas disponibles.

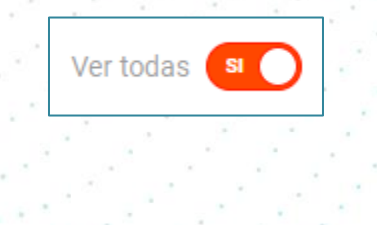

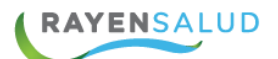

#### **3- HISTORIAL DEL PACIENTE**

<span id="page-21-0"></span>En la tercera sección corresponde a la visualización de todas las inmunizaciones del paciente tanto de campaña como de programa.

Cada uno de ellas muestra el nombre de la vacuna, dosis y fecha de administración

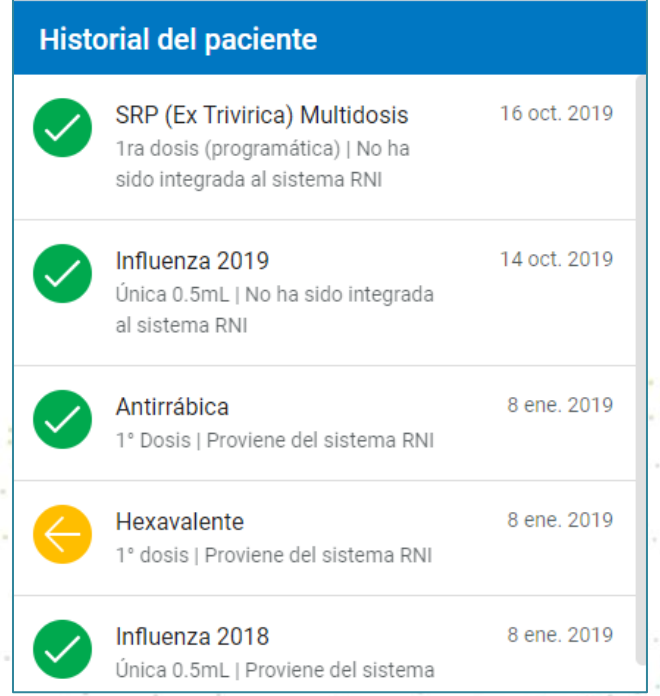

Al posicionar el cursor del mouse sobre el nombre de la vacuna registrada, el sistema permitirá registrar un evento adverso, editar o eliminar la vacuna administrada

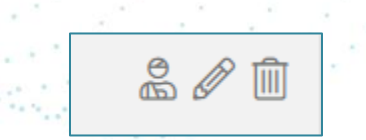

**Evento adverso**: Permite el registrar un evento adverso como: reacción cutánea, anafiláctica o Lipotimia.

**Editar vacuna administrada:** Al editar una vacuna, el sistema permitirá la modificación de : fecha de administración, lote, criterios de elegibilidad.

**Eliminar**: Al seleccionar este icono permite la eliminación de la vacuna administrada

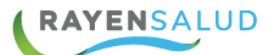

#### <span id="page-22-0"></span>**REGISTRO VACUNA DE CAMPAÑA**

Una vez seleccionado un usuario, se habilitará un botón de color rojo en la sección historial vacunas de campaña. Seleccione el icono mencionado, se abrirá una ventana emergente con los datos para el registro de la campaña definidos a continuación:

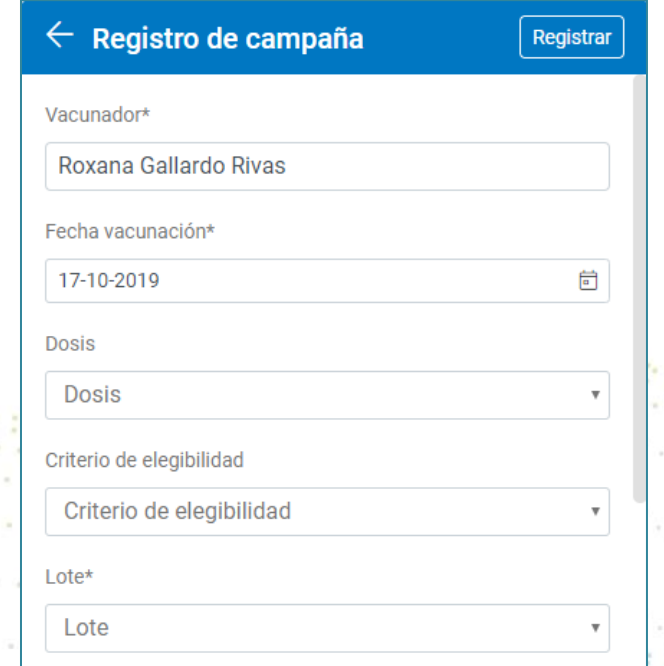

**Vacunador:** Campo obligatorio identificado con un asterisco, si el funcionario que está registrando la vacuna posee el rol "vacunador", este campo de autocompletará de lo contrario aparecerá un listado con los nombres de los funcionarios.

**Fecha de vacunación**: campo obligatorio identificado con un asterisco, el sistema mostrará la fecha correspondiente al día actual, este campo es modificable, presionando el calendario y registrando la fecha correcta.

**Dosis**: Se despliega la lista de dosis asociadas a la vacuna y de acuerdo a la edad del usuario. Dato obligatorio identificado con un asterisco.

**Criterio de elegibilidad**: En este campo se despliega un listado de criterios activos asociados a la campaña seleccionada y de acuerdo a la edad y sexo del paciente. Se activa cuando se ha seleccionado la vacuna. Es un dato obligatorio identificado con un asterisco.

**Lote**: seleccione un número de lote, correspondiente a la vacuna a registrar. Dato obligatorio identificado con un asterisco.

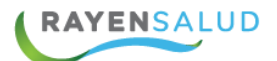

**Comuna de residencia**: El sistema mostrara un listado de comunas disponibles. Campo de origen obligatorio.

Habilite switch en caso de registrar un evento adverso inmediato, seleccione si corresponde: Reacción cutánea, anafiláctica o lipotimia.

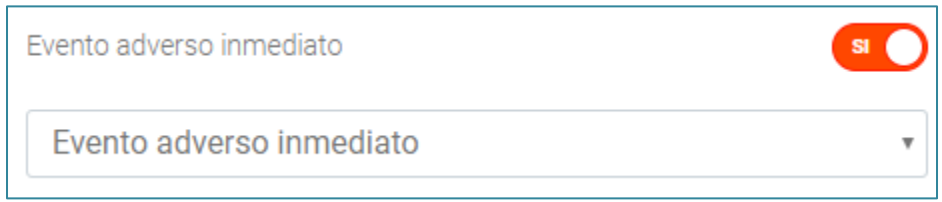

En caso de que no haber podido administrar la vacuna, habilite el switch "Vacuna no administrada" y seleccione la opción: solicitud del paciente, contraindicación u otro.

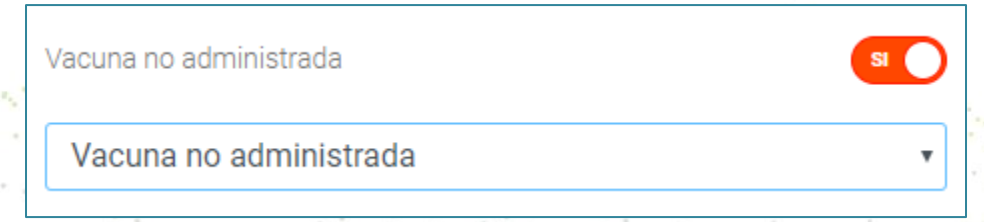

Para finalizar, seleccione el botón "Registrar" el sistema mostrará un mensaje indicando: Vacuna registrada con éxito

Una vez terminado de registrar las inmunizaciones correspondientes, seleccione el botón cerrar para salir del módulo vacunas.

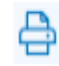

Este icono permitirá la impresión de certificado de vacunas

Este icono informa el historial de eventos adversos que ha tenido el paciente

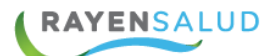

## <span id="page-24-0"></span>**CAPITULO 3: Informes**

Al seleccionar el módulo Vacunatorio y sub-módulo informes permite la visualización de dos informes: registro de vacunas (reverso) y registro de vacunas (anverso) a continuación se detalla cada una.

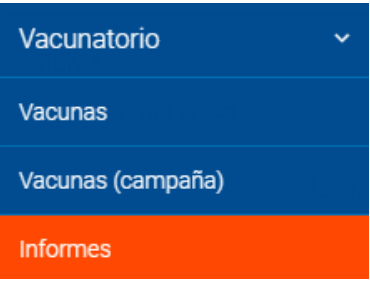

#### <span id="page-24-1"></span>**Informe Registro de vacunas (Reverso)**

Informe diario de vacunas registradas por día administradas en el establecimiento

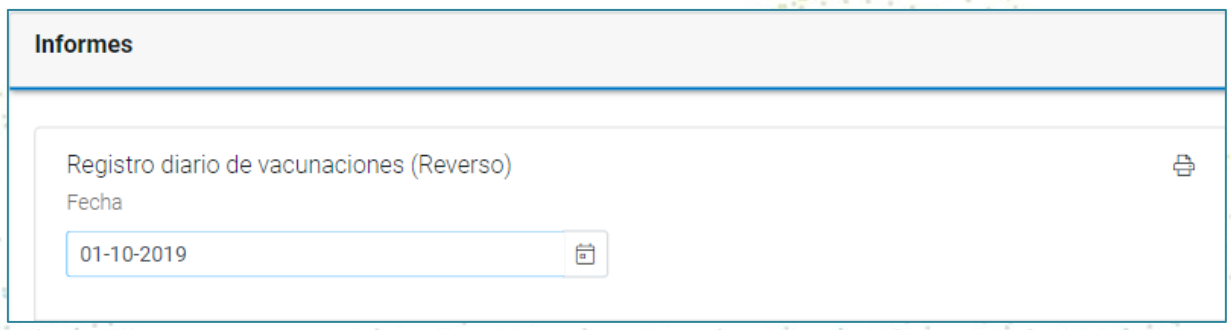

Para extraer un reporte "Registro diario de vacunas (Reverso)" ingrese una fecha que actúa como filtro para la búsqueda de un reporte, se puede seleccionar una fecha inferior o igual a la actual.

Una vez ingresada la fecha de búsqueda, seleccione el icono Impresora para visualizar el informe antes de ser impreso.

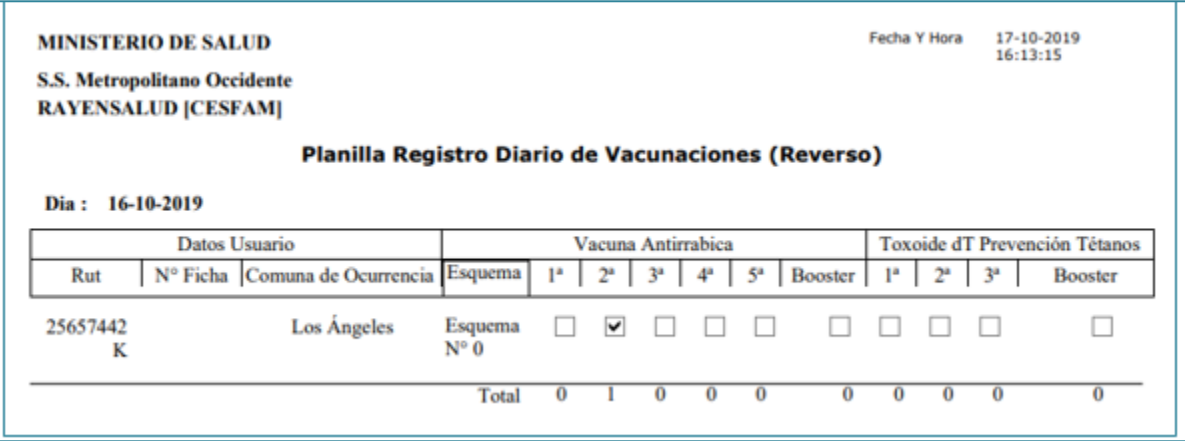

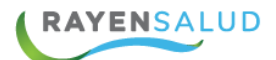

#### <span id="page-25-0"></span>**Informe Registro de Vacunas (Anverso)**

Este informe permitirá extraer un detalle de todas las inmunizaciones administradas en un rango de fecha determinado

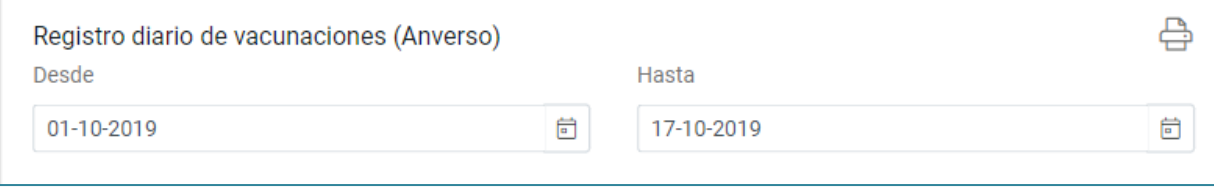

Una vez ingresado un rango de fecha, seleccione el icono impresora para visualizar el informe antes de ser impreso.

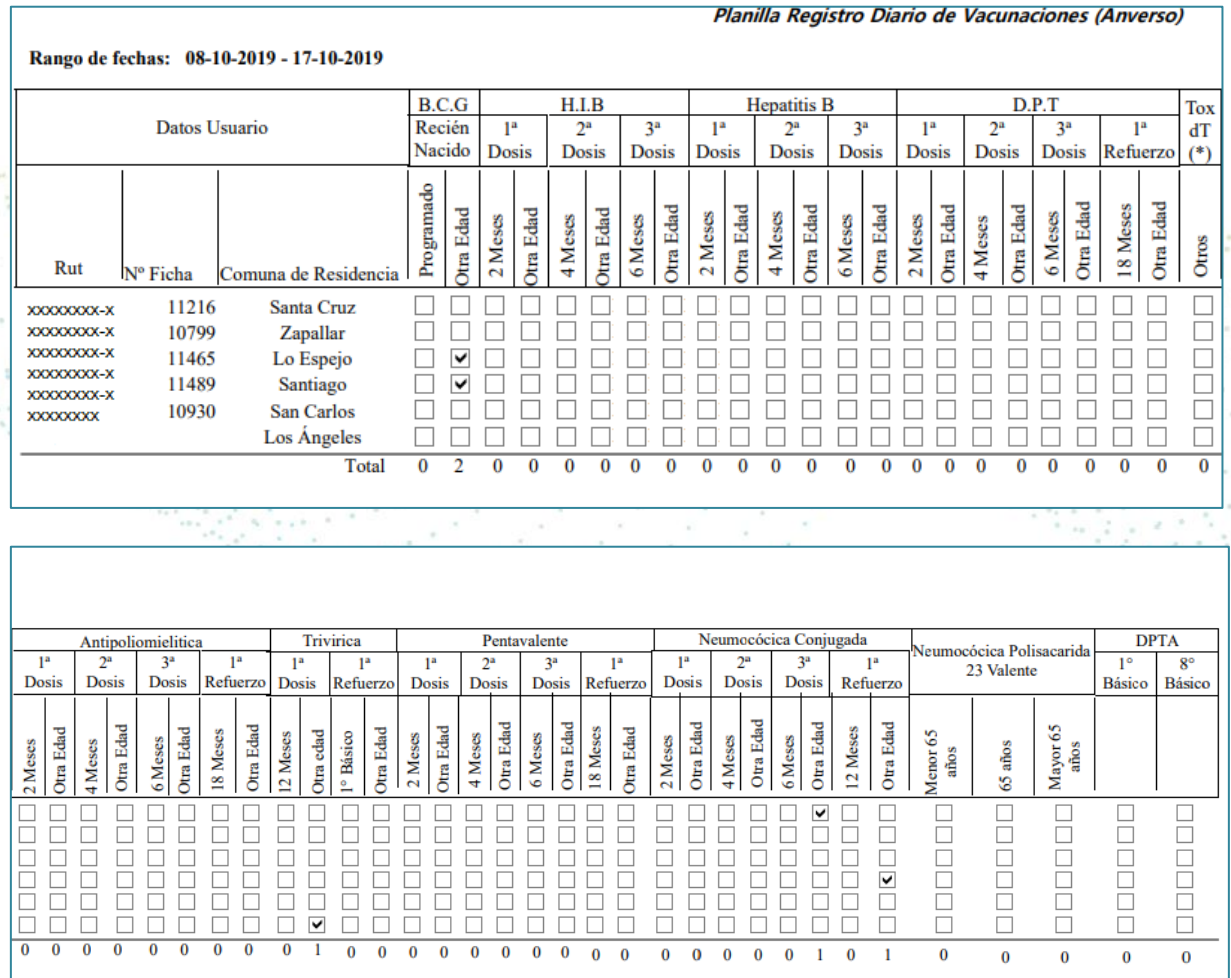

## <span id="page-26-0"></span>**CAPITULO 10: GLOSARIO**

**Nombre al que Responde**: Como su título lo dice, es el nombre del Usuario APS, por el cual le gustaría ser tratado en el establecimiento de salud.

**Vacuna**: Corresponde a una inmunización administrada.

**Campaña de vacunación**: Corresponde a las vacunas administradas por temporadas, ejemplo: Hepatitis A /brote contingencia, influenza. Entre otras.

**Dosis:** Corresponde al número de administración de una vacuna (dosis única, Primera dosis, segunda dosis)

**Comuna de residencia:** Corresponde a la comuna

**Evento adverso**: Registro de una reacción desfavorable del organismo, por ejemplo: reacción cutánea, anafiláctica o Lipotimia.

**Lote**: Corresponde a la identificación de una vacuna.

**Dominio**: Nombre del establecimiento ejemplo: @Cesfam Rayen Salud

**Rol**: Atribuciones que tiene un usuario en el sistema

**Modificar**: Editar datos ingresados

**Eliminar**: Borrar datos ingresados